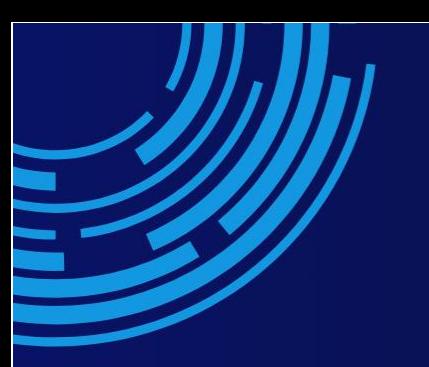

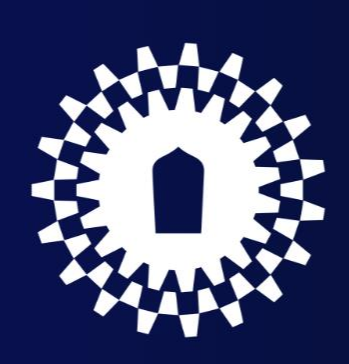

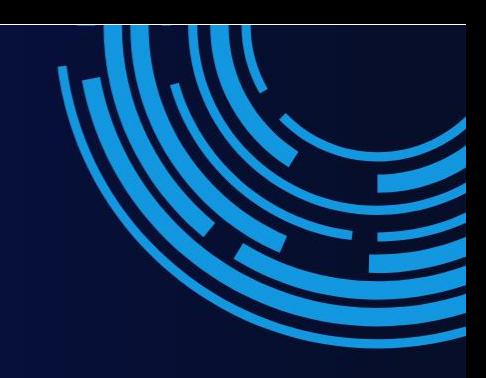

งานวิชาการ **(โครงการพิเศษ) คู่มือปฏิบัติงาน งานวิชาการ**

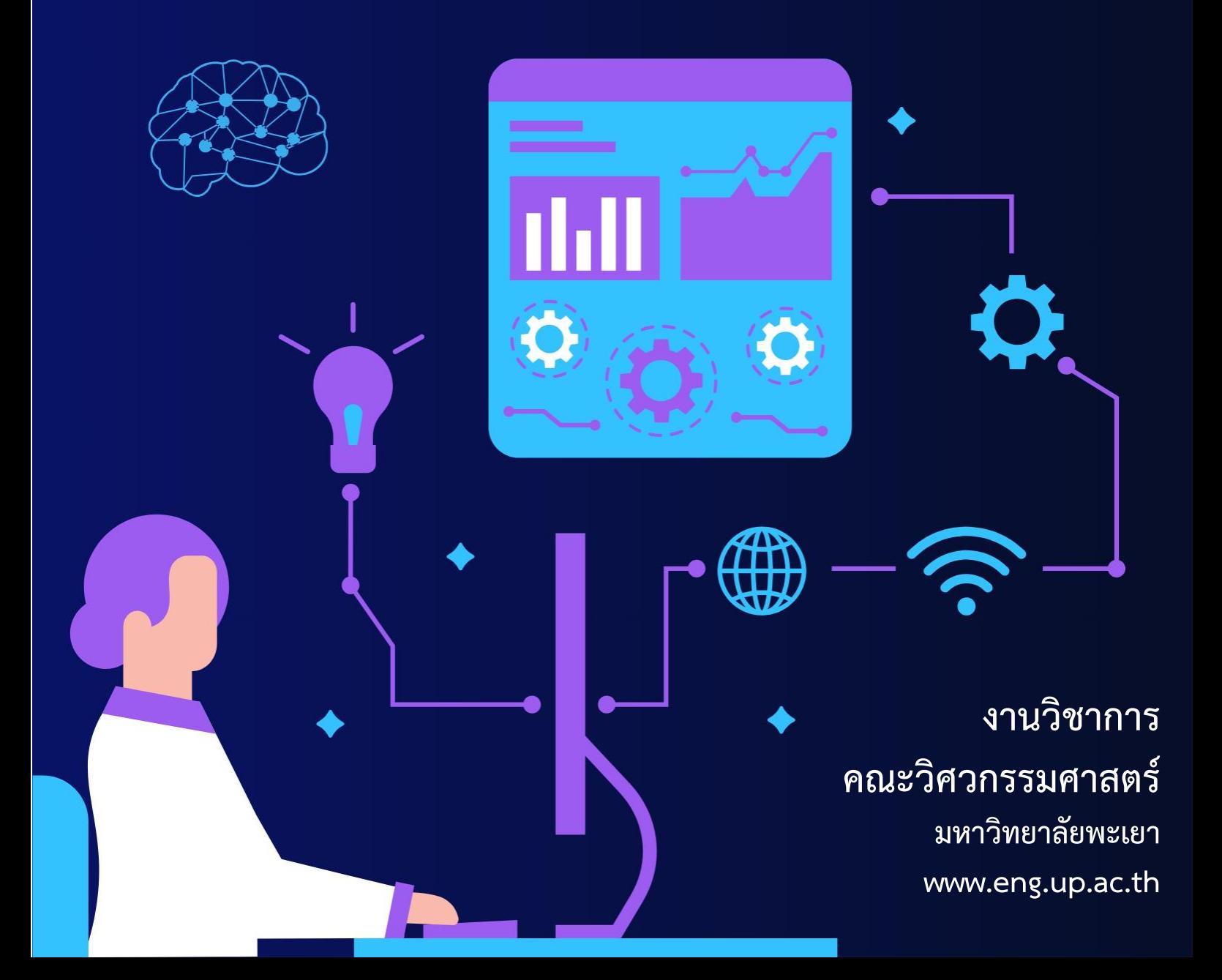

งานวิชาการ ได้จัดทำคู่มือการปฏิบัติงานของงานวิชาการขึ้น เพื่อเป็นแนวปฏิบัติในการ ปฏิบัติงานที่เกี่ยวกับการดำเนินการของโครงการพิเศษ การเดินทางไปปฏิบัติงาน/อบรม/สัมมนาของบุคลากร ้ คณะวิศวกรรมศาสตร์ ทุนผู้ช่วยสอน การดำเนินโครงการและกิจกรรมที่อยู่ภายใต้งานวิชาการ เพื่อเอื้ออำนวย ในการปฏิบัติงานเป็นไปด้วยความสะดวก รวดเร็ว ประหยัดเวลา สามารถจัดการภาระงาน และบริหารงาน ่ ให้มีประสิทธิภาพมากยิ่งขึ้น ทั้งนี้ งานวิชาการ ได้อธิบายขั้นตอนการดำเนินงานต่าง ๆ ในทุกงานที่ส่วนงาน ้วิชาการรับผิดชอบ เพื่อให้คู่มือเล่มนี้มีประโยชน์และบรรลุวัตถุประสงค์ในการดำเนินงาน ดังนั้น งานวิชาการ หวังเป็นอย่างยิ่งว่าคู่มือเล่มนี้จะเป็นประโยชน์ต่อบุคลากร นิสิต และผู้ที่เกี่ยวข้อง เพื่อให้เข้าใจกระบวนการ และขั้นตอนเกี่ยวกับการทำงานได้ดียิ่งขึ้น

> เจ้าหน้าที่บริหารงานทั่วไป งานวิชาการ โครงการพิเศษ คณะวิศวกรรมศาสตร์

# **สารบัญ**

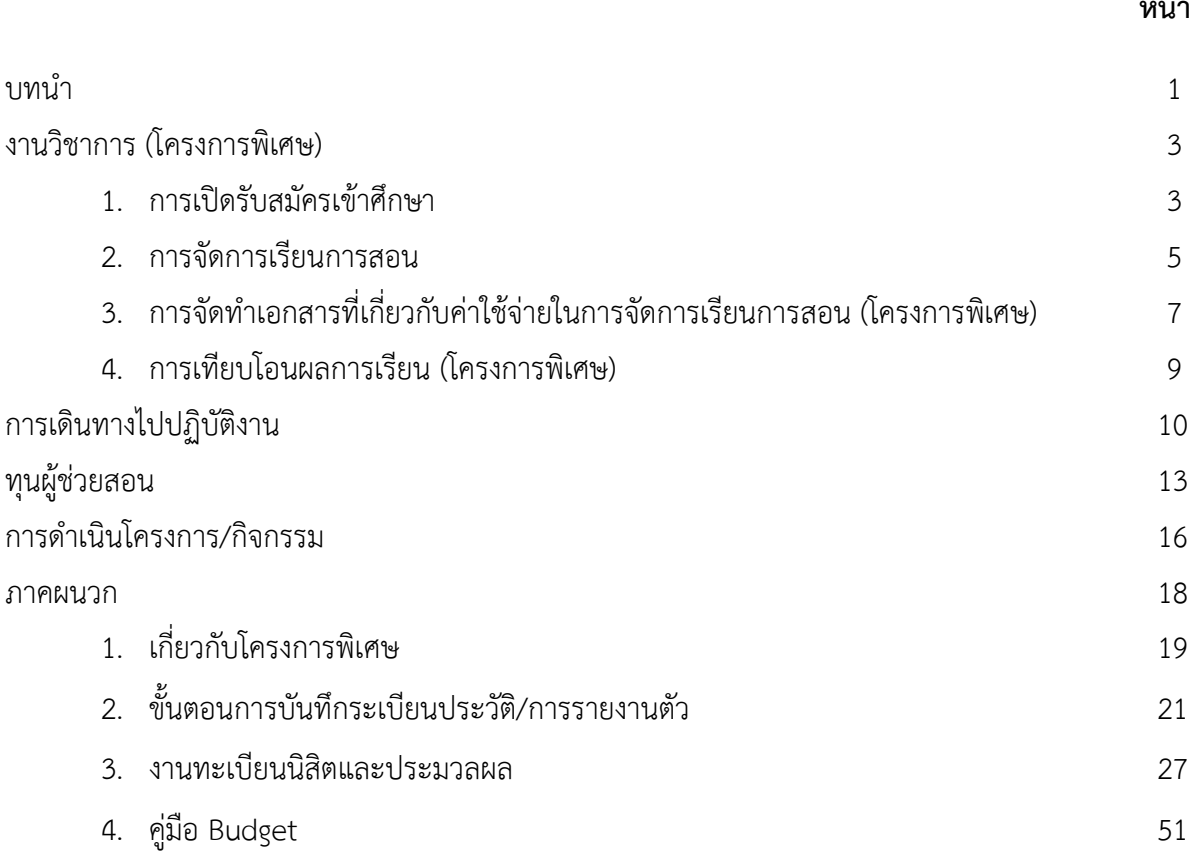

# **หน้า**

### **บทน ำ**

# **ควำมเป็นมำและควำมส ำคัญ**

งานวิชาการ สังกัดคณะวิศวกรรมศาสตร์ มหาวิทยาลัยพะเยา มีภารกิจหลักในการบริหาร จัดการการศึกษาในส่วนงานและถือเป็นหัวใจส าคัญของการจัดการเรียนการสอนของนิสิตและคณาจารย์ ซึ่งงานวิชาการมีหน้าที่สนับสนุนการทำงานของหน่วยงาน ในการดำเนินการวางแผน กำกับ ติดตามและ ตรวจสอบการจัดการเรียนการสอน การกำหนดแผนการจัดการศึกษาให้เป็นไปตามคู่มือการจัดการศึกษาของ แต่ละหลักสูตร การเปิดรายวิชาในแต่ละภาคการศึกษา การรับสมัครเข้าศึกษา การเตรียมความพร้อมนิสิตใหม่ และภารกิจอื่น ๆ ที่เกี่ยวข้อง

การจัดทำคู่มือปฏิบัติงาน จึงมีความสำคัญในการดำเนินงานภายในคณะวิศวกรรมศาสตร์ เพื่อให้บุคลากรหรือผู้ที่มีส่วนได้ส่วนเสียที่เข้ามาใช้บริการงานวิชาการ เข้าใจถึงกระบวนการทำงาน สามารถใช้ ้บริการได้อย่างสะดวก ถูกต้อง และรวดเร็ว ทั้งนี้ บุคลากรในสำนักงานสามารถปฏิบัติงานแทนได้ โดย กระบวนการปฏิบัติงานเป็นมาตรฐานเดียวกัน

จากความเป็นมา และความสำคัญดังกล่าว ผู้เขียนจึงได้จัดทำคู่มือการปฏิบัติงานตำแหน่ง เจ้าหน้าที่บริหารงานทั่วไป งานวิชาการ คณะวิศวกรรมศาสตร์ มหาวิทยาลัยพะเยา

# **วัตถุประสงค์**

- 1. เพื่อให้บุคลากรสำนักงานคณะวิศวกรรมศาสตร์สามารถปฏิบัติงานแทนกันได้
- 2. เพื่อให้การปฏิบัติงานเป็นมาตรฐานเดียวกัน

# **ประโยชน์ที่คำดว่ำจะได้รับ**

- 1. บุคลากรสำนักงานคณะวิศวกรรมศาสตร์สามารถปฏิบัติงานแทนกันได้
- 2. การปฏิบัติงานเป็นมาตรฐานเดียวกัน

# **ขอบเขตของคู่มือปฏิบัติงำน**

คู่มือการปฏิบัติงานเจ้าหน้าที่บริหารงานทั่วไป มีเนื้อหาครอบคลุมตั้งแต่ขั้นตอนการทำงาน ของงานวิชาการ (โครงการพิเศษ) การเดินทางไปปฏิบัติงานของบุคลากร ทุนผู้ช่วยสอนระดับบัณฑิตศึกษา และ การด าเนินโครงการ/กิจกรรมนิสิตและบุคลากรคณะวิศวกรรมศาสตร์

# หบ้าที่ควาบรับผิดชอบ

1. ประชาสัมพันธ์การสมัครเข้าศึกษาหลักสูตรวิศวกรรมศาสตรบัณฑิต สาขาวิชาวิศวกรรมโยธา โครงการพิเศษ

2. เป็นเจ้าหน้าที่ประสานงานหลักของหลักสูตรวิศวกรรมศาสตรบัณฑิต สาขาวิชาวิศวกรรมโยธา โครงการพิเศษ

3. ให้คำปรึกษาเกี่ยวกับงานทะเบียนแก่นิสิตโครงการพิเศษ

4. จัดทำเอกสารเกี่ยวกับการจัดการเรียนการสอนหลักสูตรวิศวกรรมศาสตรบัณฑิต สาขาวิชา วิศวกรรมโยธา โครงการพิเศษ

5. จัดทำเอกสารและดำเนินการอื่น ๆ ที่เกี่ยวข้องกับหลักสูตรวิศวกรรมศาสตรบัณฑิต สาขาวิชา วิศวกรรมโยธา โครงการพิเศษ

6. จัดทำเอกสารการจัดโครงการ/กิจกรรมในแผนและนอกแผนของแต่ละหลักสูตร

7. จัดทำเอกสารการเดินทางไปปฏิบัติงานของอาจารย์

8. จัดท าเอกสารการอบรม/สัมมนาออนไลน์ของอาจารย์

9. จัดท าเอกสารทุนผู้ช่วยสอนนิสิตระดับบัณฑิตศึกษา

10. ปฏิบัติหน้าที่อื่น ๆ ที่ได้รับมอบหมาย

# **1. กำรเปิดรับสมัครเข้ำศึกษำ**

**1.1 ขั้นตอนกำรขอเปิดรับสมัครเข้ำศึกษำ (ส ำหรับคณะ)**

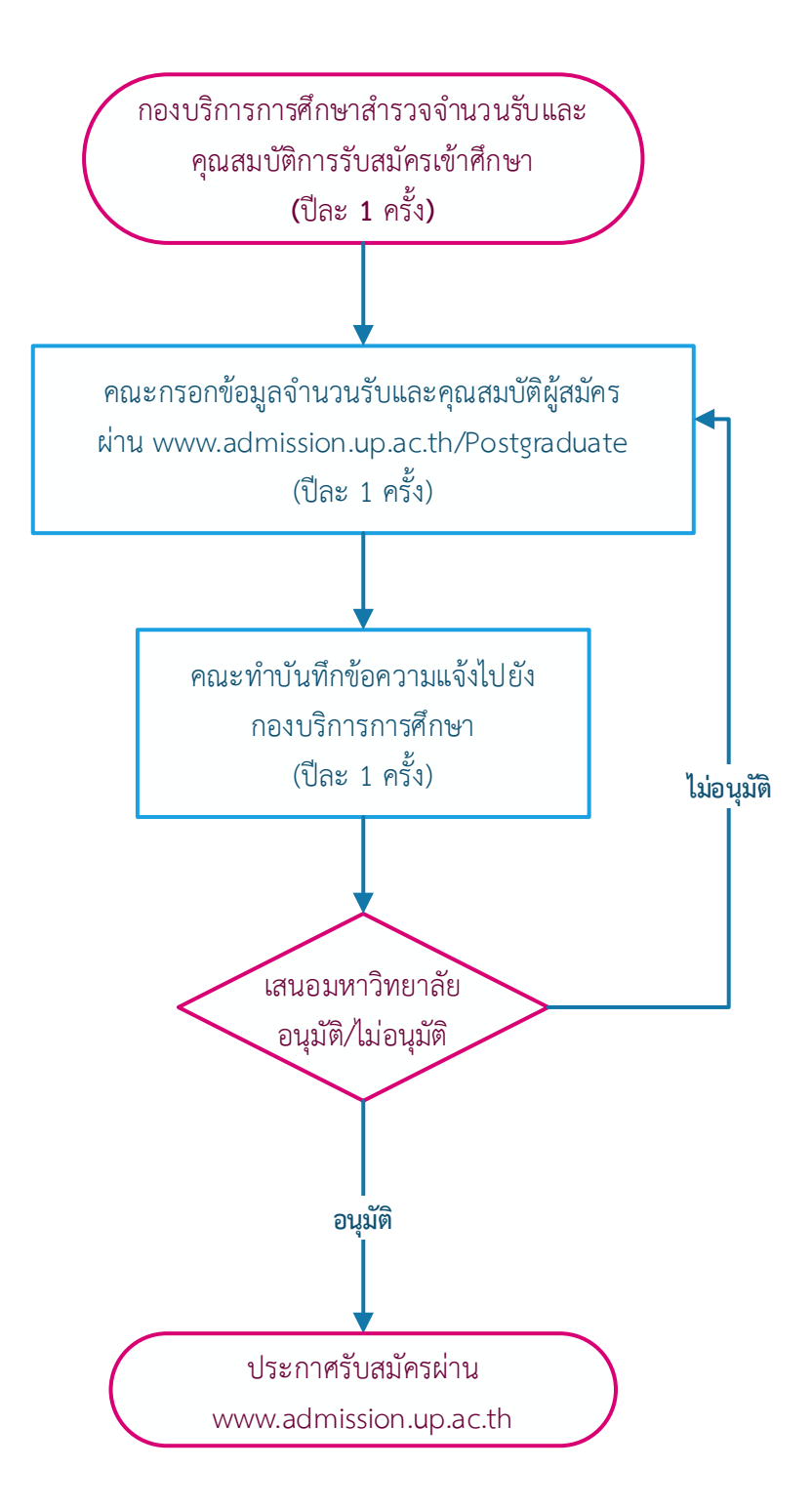

# <u>1.2 ขั้นตอนการสมัครเรียน (สำหรับผู้สมัครเรียน)</u>

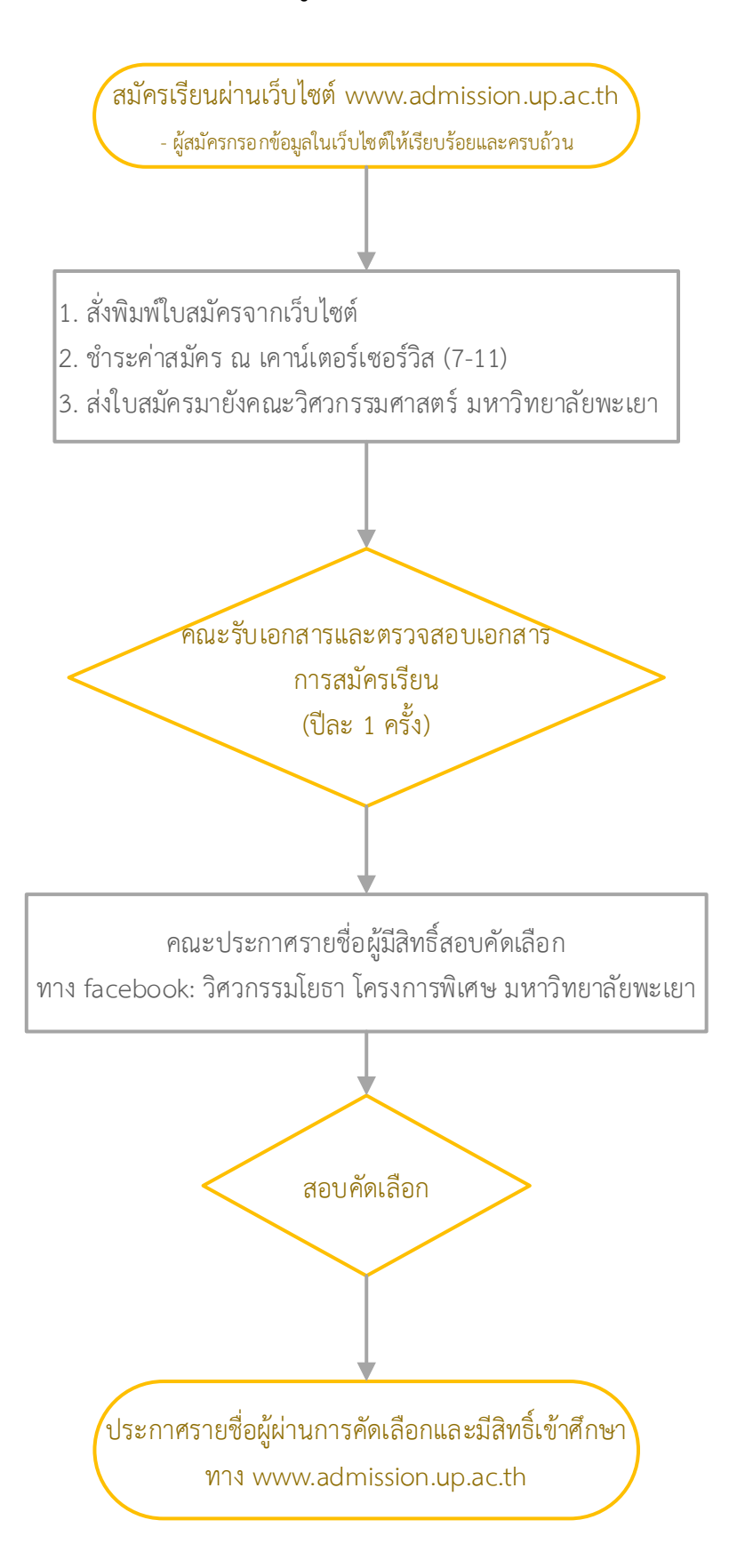

## **2. กำรจัดกำรเรียนกำรสอน**

# **2.1 ขั้นตอนกำรแจ้งเปิดรำยวิชำเพื่อจัดกำรเรียนกำรสอนแต่ละภำคกำรศึกษำ**

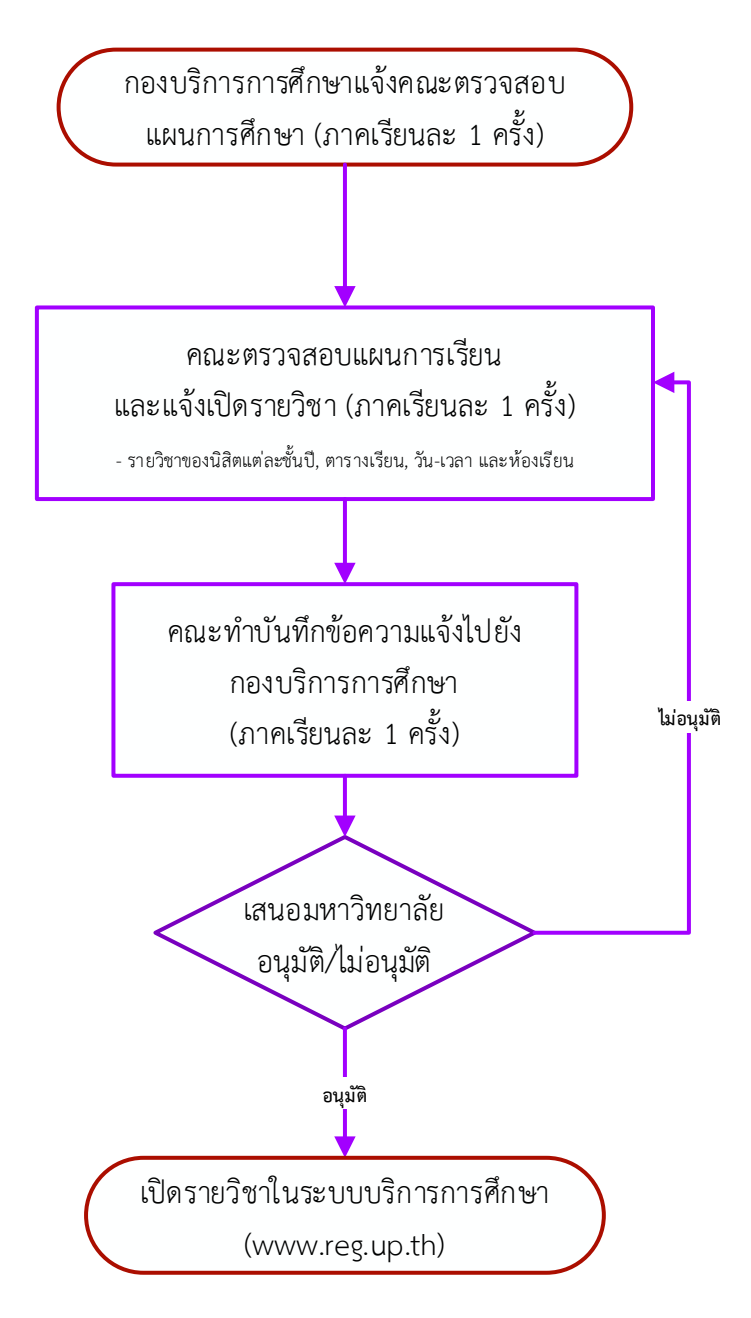

# **2.2 ขั้นตอนกำรขออนุมัติเปลี่ยนแปลงกำรจัดกำรเรียนสอนเป็นแบบต่อเนื่อง (Module)**

การจัดการเรียนการสอนแบบต่อเนื่อง เป็นการบริการจัดการภายในคณะ โดยการจัดการเรียน การสอนแบบต่อเนื่องจะไม่ตรงกับชั่วโมงการสอนในระบบบริการการศึกษา แต่เพื่อเอื้อต่อการบริหารจัดการ เรียนการสอนที่ได้กำหนดคำอธิบายรายวิชาให้มีเนื้อหาและวัตถุประสงค์ของรายวิชาเป็นไปตามลำดับก่อนหลัง ซึ่งนิสิตจะสามารถน าไปประยุกต์ใช้ได้แบบต่อเนื่องและไม่ท าให้นิสิตเกิดความสับสนด้านเนื้อหาในการเรียนการ ้สอน รวมทั้ง การจัดการเรียนการสอนรูปแบบดังกล่าวไม่ได้กระทบกับการนับชั่วโมงการสอนให้ครบตามจำนวน หน่วยกิต

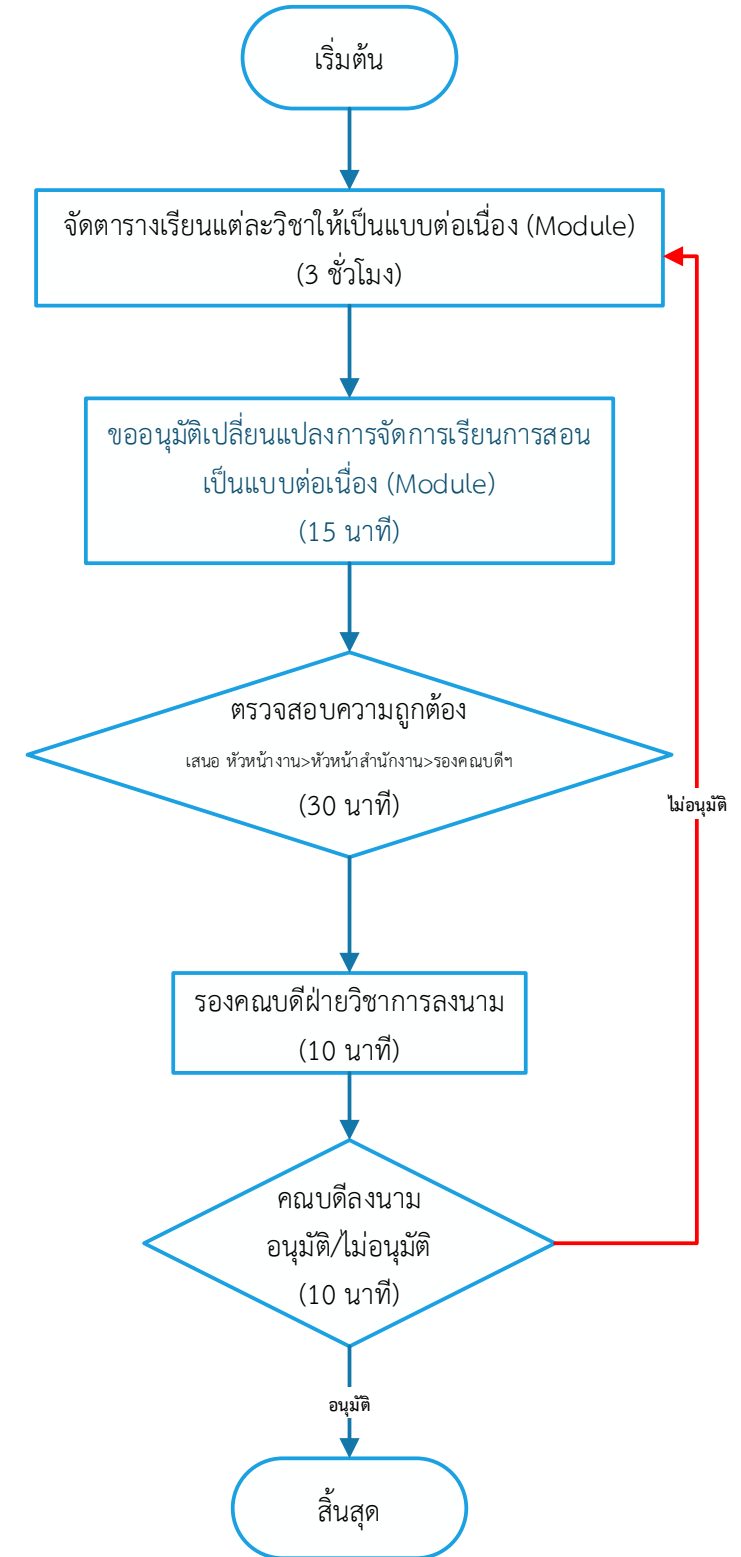

# **3. กำรจัดท ำเอกสำรที่เกี่ยวกับค่ำใช้จ่ำยในกำรจัดกำรเรียนกำรสอน (โครงกำรพิเศษ) 3.1 ขั้นตอนกำรขออนุมัติค่ำใช้จ่ำย (สัปดำห์ละ 1 ครั้ง)**

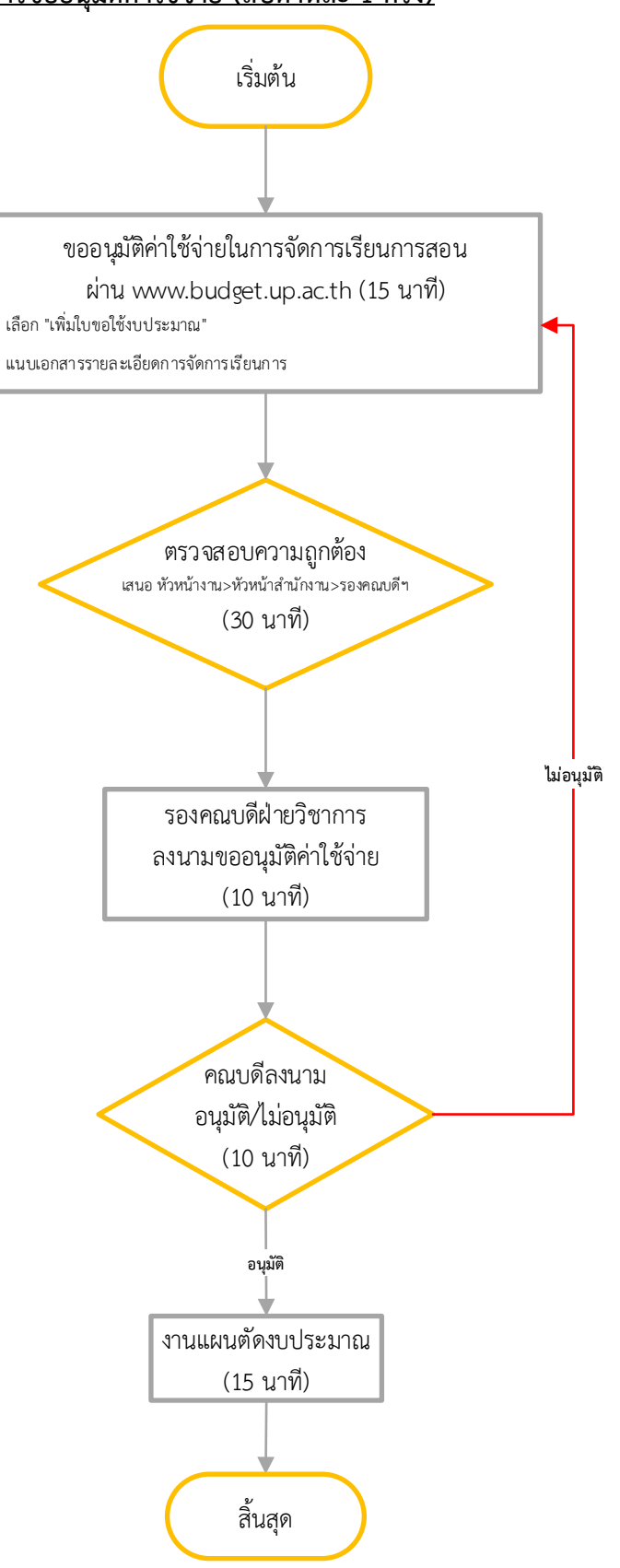

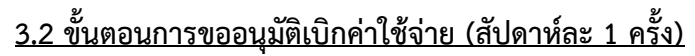

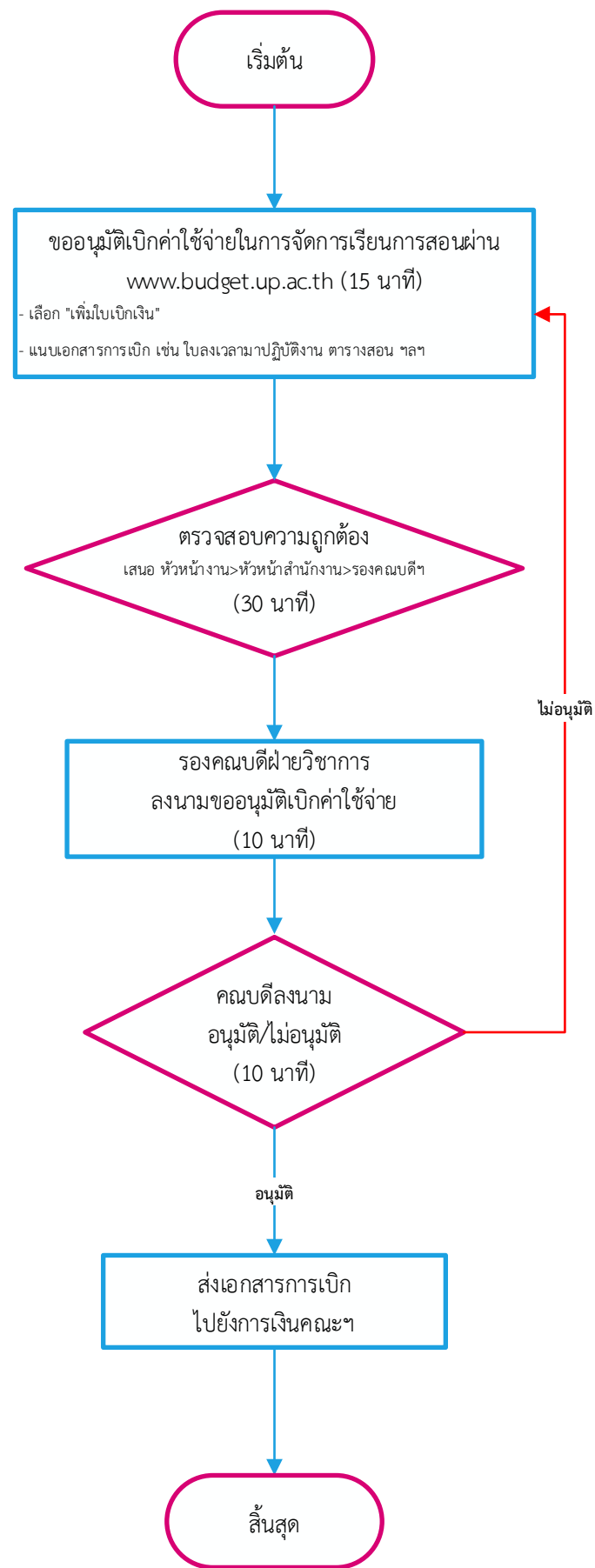

### **4. กำรเทียบโอนผลกำรเรียน (โครงกำรพิเศษ)**

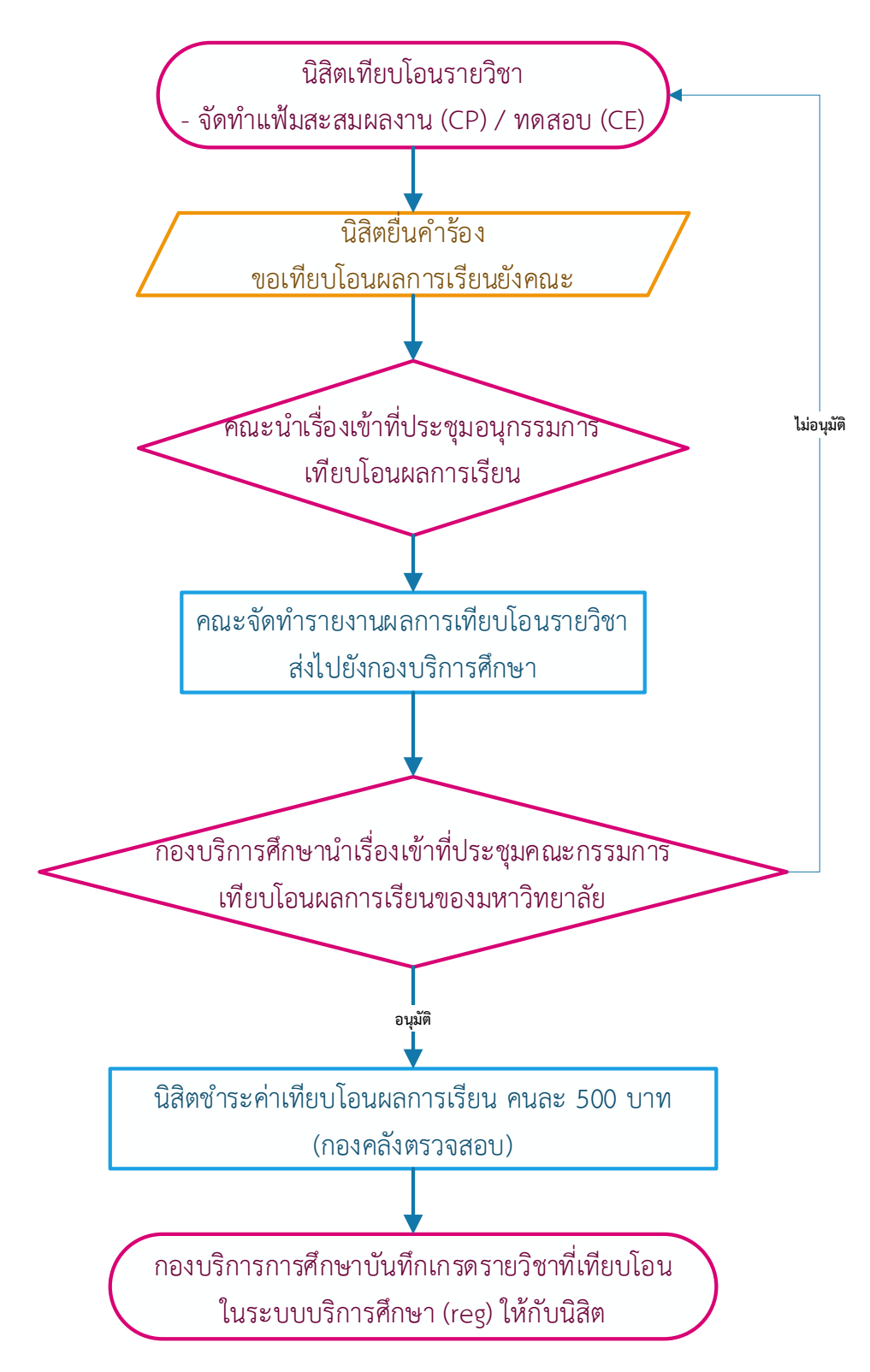

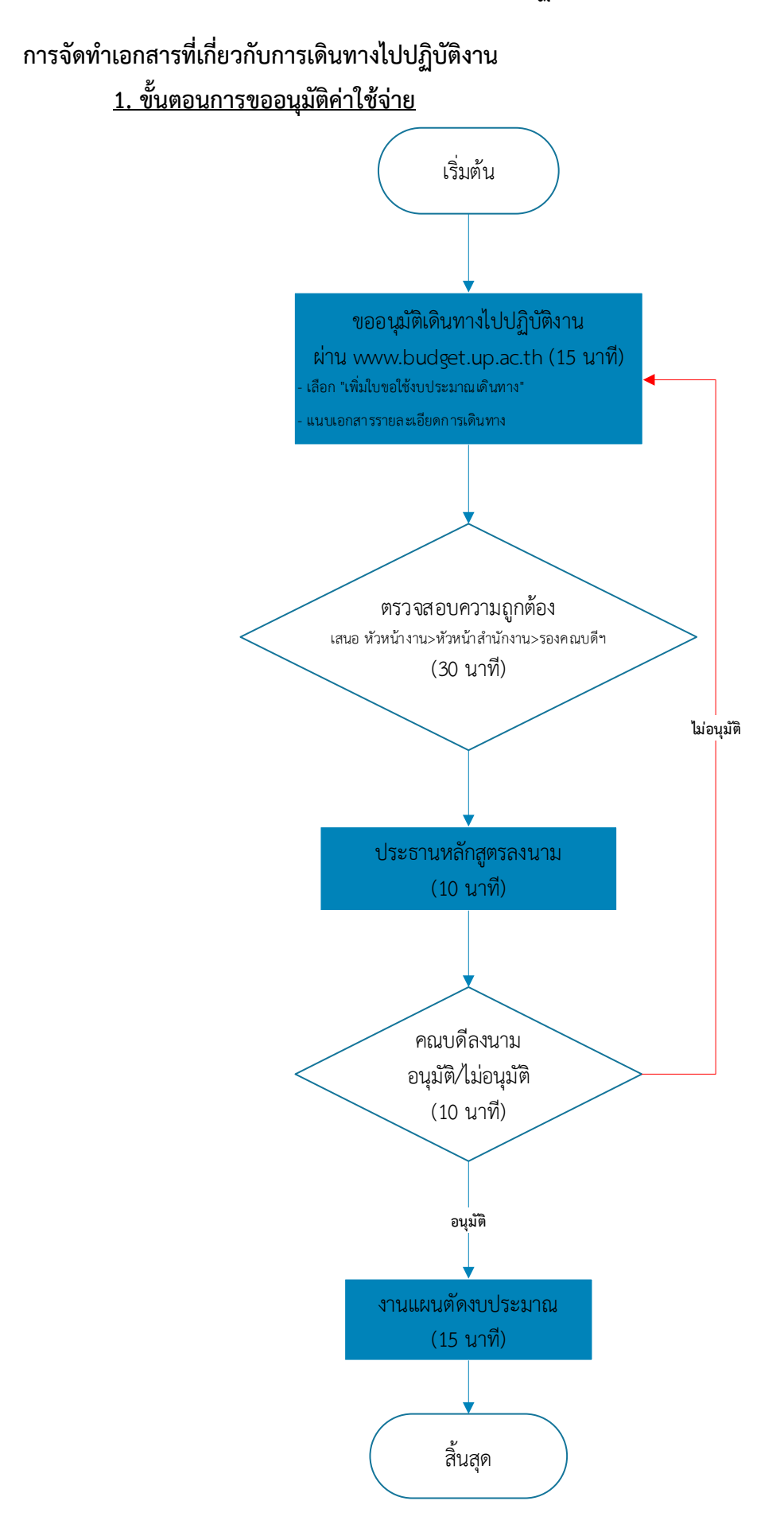

**2. ขั้นตอนกำรขออนุมัติเบิกค่ำใช้จ่ำย**

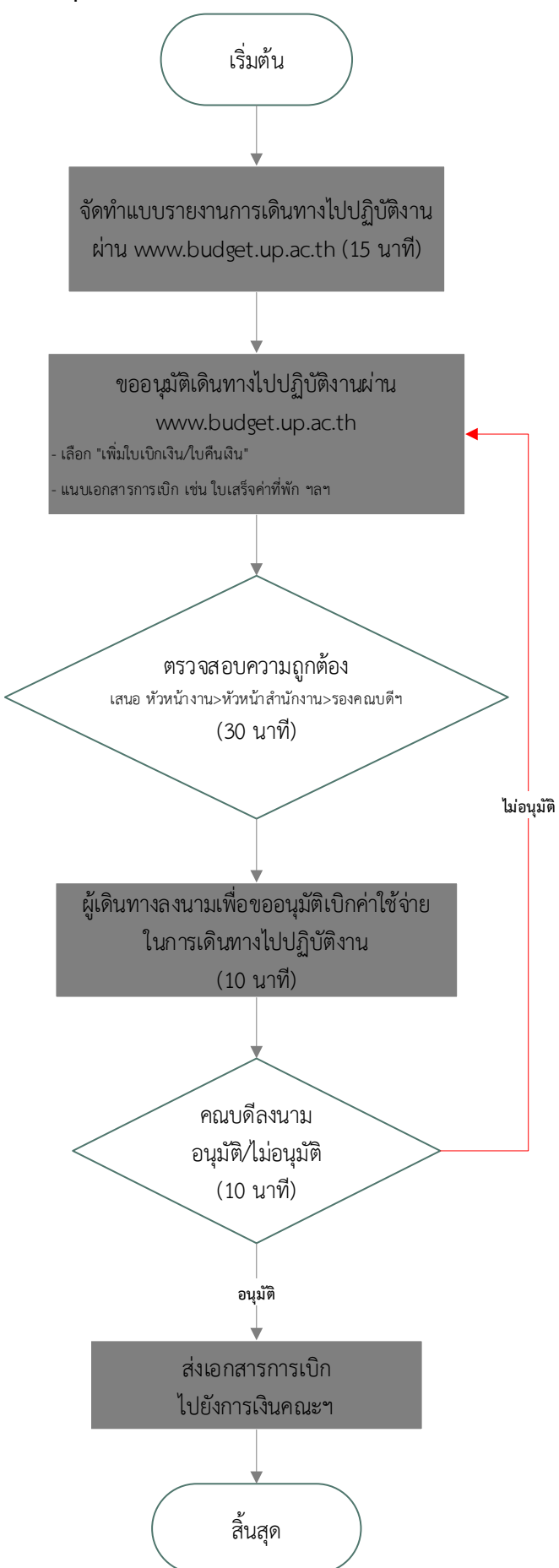

**3. ขั้นตอนกำรขออนุมัติเดินทำงไปปฏิบัติงำน (ไม่เบิกค่ำใช้จ่ำย)**

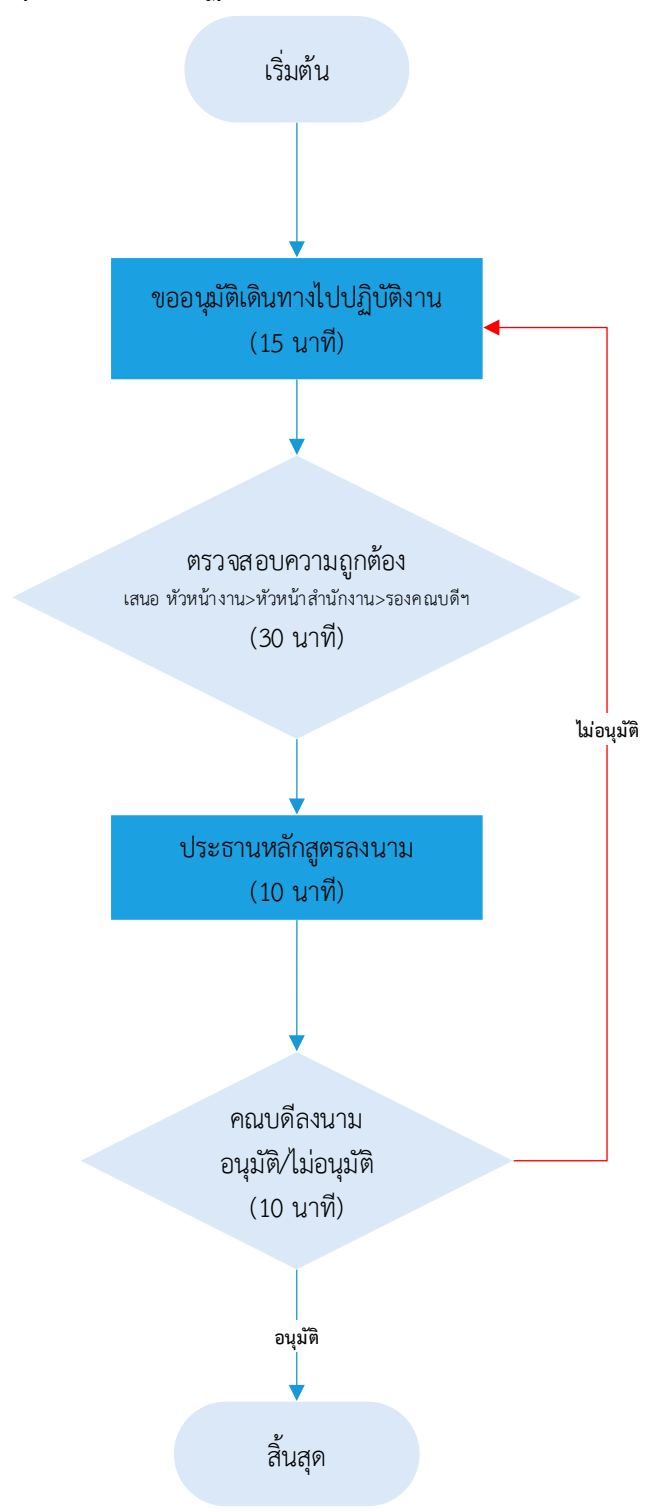

# **ทุนผู้ช่วยสอน**

**กำรจัดท ำเอกสำรที่เกี่ยวกับทุนผู้ช่วยสอน**

**1. ขั้นตอนขออนุมัติทุนผู้ช่วยสอน (ภำคเรียนละ 1 ครั้ง)**

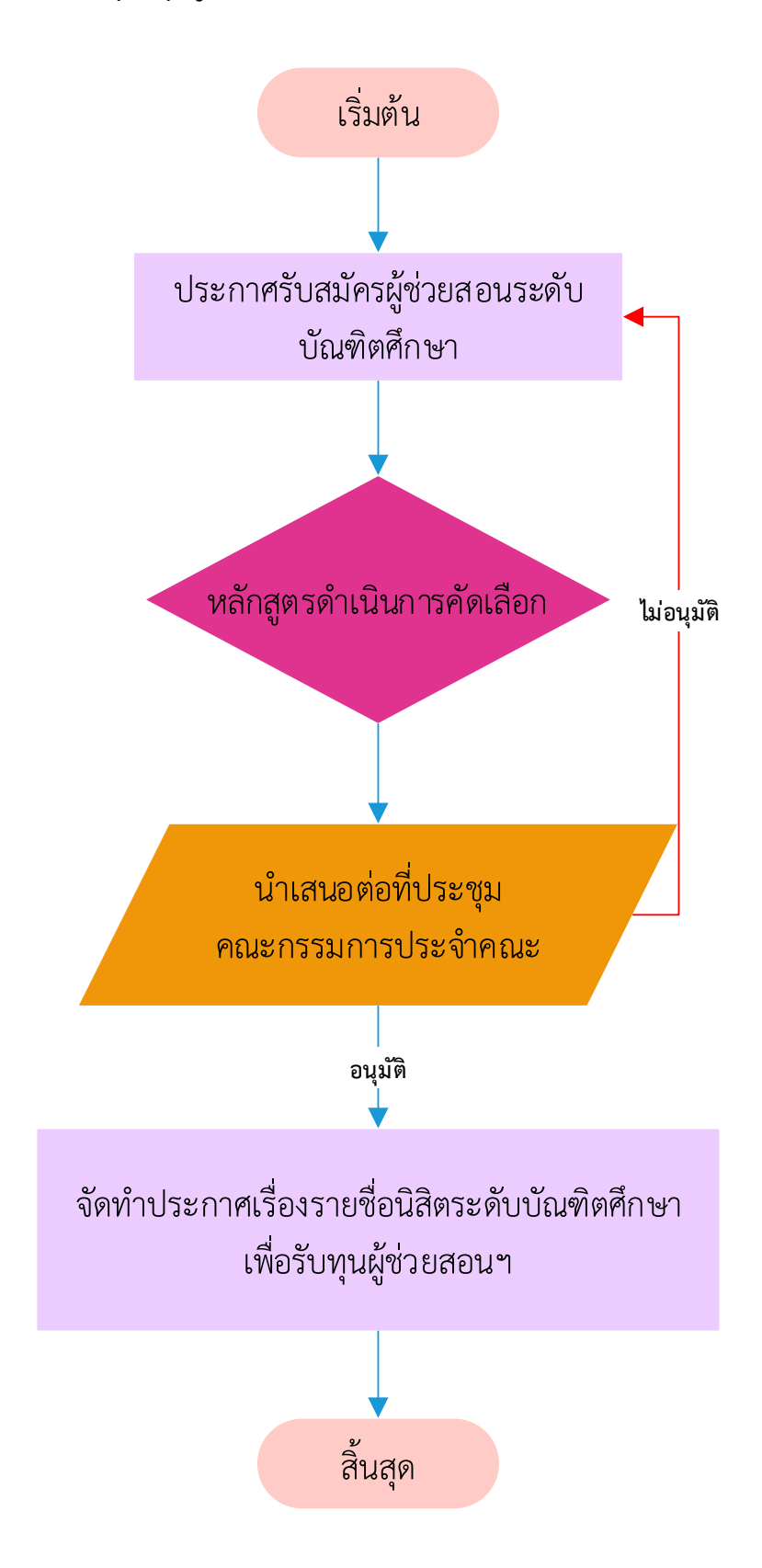

**2. ขั้นตอนขออนุมัติค่ำใช้จ่ำยทุนผู้ช่วยสอน (ภำคเรียนละ 1 ครั้ง)**

![](_page_16_Figure_1.jpeg)

**3. ขั้นตอนขออนุมัติเบิกค่ำใช้จ่ำยทุนผู้ช่วยสอน (เดือนละ 1 ครั้ง)**

![](_page_17_Figure_1.jpeg)

## **กำรด ำเนินโครงกำร/กิจกรรม**

# **กำรจัดท ำเอกสำรที่เกี่ยวกับกำรด ำเนินโครงกำร/กิจกรรม**

# <u>1. ขั้นตอนขออนุมัติดำเนินโครงการ/กิจกรรม</u>

![](_page_18_Figure_3.jpeg)

# <u>2. ขั้นตอนขออนุมัติเบิกค่าใช้จ่ายในการดำเนินโครงการ/กิจกรรม</u>

![](_page_19_Figure_1.jpeg)

**ภำคผนวก**

# **1. เกี่ยวกับโครงกำรพิเศษ** *ที่มา : กองบริการการศึกษา*

![](_page_21_Figure_1.jpeg)

# คณะกรรมการเทียบโอนผลการเรียน ระดับปริญญาตรี โครงการพิเศษ

- 1. ขออนุมัติคู่มือการจัดการเรียนการสอน
- 2. ขออนุมัติเทียบโอนผลการเรียน (ก่อนยื่นสำเร็จการศึกษา)

 . ขออนุมัติแต่งตั้งคณะอนุกรรมการเทียบโอนผลการเรียน (คณะเสนอพิจารณารายชื่อคณะอนุกรรมการ ต่อ ้ คณะกรรมการเทียบโอนชุดใหญ่พิจารณาเห็นชอบ และมอบคณะจัดทำคำสั่งคณะกรรมการเทียบโอนฯ เสนออธิการบดี อนุมัติและลงนามต่อไป (หารือประเด็นระบุข้อความว่าให้คณะเป็นผู้เสนอรายชื่อ ในทั้งนี้....ข้อ 7.1 กับกองกฎหมาย เรียบร้อยแล้วแจ้งว่าไม่ต้องระบุเนื่องจากเป็นขั้นตอนการนำเสนอทั้งนี้คณะหรือ กบศ. เป็นผู้เสนอรายชื่อ คณะอนุกรรมการ ก็ได้ 14-12-65)

- 4. ขออนุมัติแนวปฏิบัติการเทียบโอนผลการผลการเรียน
- 5. ขออนุมัติจัดการเรียนการสอน
- 6. ขออนุมัติปิดการจัดการศึกษา

## คณะกรรมการบริหารมหาวิทยาลัยพะเยา

- 1. ขออนุมัติแนวปฏิบัติการเทียบโอนผลการผลการเรียน
- 2.ขออนุมัติจัดการเรียนการสอน
- . ขออนุมัติปิดการจัดการศึกษา

# สภามหาวิทยาลัยพะเยา

1. ขออนุมัติจัดการเรียนการสอน 2. ขออนุมัติปิดการจัดการศึกษา

#### **หมำยเหตุ**

## **เอกสำรประกอบกำรขออนุมัติเทียบโอนผลกำรเรียน**

1. มติที่ประชุมคณะอนุกรรมการเทียบโอนผลการเรียน ระดับปริญญาตรี หลักสูตรโครงการพิเศษ

2. ประกาศมหาวิทยาลัยพะเยา เรื่อง แนวปฏิบัติการเทียบโอนผลการเรียน ระดับปริญญาตรี หลักสูตรโครงการพิเศษ

.3. คำสั่งมหาวิทยาลัยพะเยา เรื่อง แต่งตั้งคณะอนุกรรมการเทียบโอนผลการเรียน ระดับปริญญาตรี หลักสูตรโครงการพิเศษ

4. ตารางสรุปผลรายวิชาที่ขอเทียบโอนผลการเรียน

**2. ขั้นตอนกำรบันทึกระเบียนประวัติ/กำรรำยงำนตัว (ออนไลน์)** *ที่มา : กองบริการการศึกษา*

![](_page_23_Picture_1.jpeg)

3) กรอกข้อมูลทะเบียนประวัติ ให้ครบถ้วนและถูกต้องแล้ว คลิกที่เมนู บันทึกทะเบียนประวัติ เพื่อทำการบันทึกข้อมูล จำนวน 2 ครั้ง

![](_page_23_Picture_61.jpeg)

![](_page_23_Figure_4.jpeg)

้ เมื่อตรวจสอบข้อมูลที่บันทึกไม่มีการแก้ไขใดๆ จากนั้น คลิกที่ปุ่ม ยืนยันการบันทึกข้อมูล

![](_page_23_Figure_6.jpeg)

#### หมายเหตุ : นิสิตต้องตรวจสอบข้อมูลของนิสิตให้ถูกต้อง โดยเฉพาะซื่อภาษาไทยและภาษาอังกฤษ ถ้านิสิตกรอกข้อมูลไม่ถูกต้องนิสิต จะไม่สามารถเข้าระบบ reg ได้

ข้อควรระวัง : 1. นิสิตคืองตรวจสอบข้อมูลของนิสิตให้ถูกต้อง โดยเฉพาะซื่อภาษาไทย ภาษาอังกฤษ หากนิสิตกรอกไม่ถูกต้องนิสิตจะไม่สามารถ เข้าใช้งานในระบบ reg.up.ac.th ได้ 2. หากต้องการแก้ไขข้อมูลให้เลือกย้อนกลับแก้ไขข้อมูล เมื่อแก้ไขเรียบร้อยแล้วให้กดบันทึกจำนวน 2 ครั้ง ตามภาพข้างต้น 3. การบันทึกข้อมูลให้คำเนินการบันทึกให้ครบจำนวนทั้ง 2 ครั้ง มิฉะนั้นข้อมูลจะไม่ถูกบันทึก ทั้งนี้ นิสิคคืองคำเนินการกรอกข้อมูลทะเบียนประวัติใหม่ทั้งหมด

4) เมื่อกรอกข้อมูลทะเบียนประวัติเสร็จสิ้นระบบจะแสดงหน้านี้

![](_page_24_Picture_1.jpeg)

#### ตัวอย่างใบทะเบียบประวัติ / UP Account

![](_page_24_Picture_48.jpeg)

![](_page_24_Picture_4.jpeg)

me lla: Password เท็บ ให้เป็นความลับ

# 2. ขั้นตอนการรายงานตัวขึ้นทะเบียนนิสิตใหม่ (ออนไลน์)

1) Log in เข้าระบบ reg.up.ac.th โดยใช้ Username และ Password ู้ที่ได้จากการบันทึกทะเบียนประวัติ (ครบ 24 ชั่วโมง)

![](_page_24_Picture_8.jpeg)

## 2) เมื่อ Log in เรียบร้อยแล้วจะแสดงหน้าสำหรับยื่นเอกสาร ้ ขึ้นทะเบียนนิสิตใหม่ (ออนไลน์)

![](_page_25_Picture_112.jpeg)

2.1) ข้อมูลนิสิตจะแสดงในแถบสีเหลือง จะแสดงข้อมูล ชื่อ-สกุล ภาษาไทย ์ ภาษาอังกฤษ คณะ, หลักสูตร, สาขาวิชา, และสถานะของนิสิต

![](_page_25_Picture_113.jpeg)

2.2) แสดงรายการเอกสารสำหรับยื่นขึ้นทะเบียนนิสิต (ออนไลน์) ให้ทำการแนบไฟล์ให้ตรงกับรายการเอกสาร กรณี ปพ1./วุฒิ ปวช. ที่มี 2 หน้า ให้<mark>อัพไฟ</mark>ล์ทีละหน้าตามตัวอย่าง

![](_page_25_Picture_114.jpeg)

2.3) แนบไฟล์เอกสารให้ครบตามลำคับ

ิ กรณีแนบไฟล์ผิดให้ลบเอกสารแล้วสามารถแนบไฟล์ใหม่ได้แลย

![](_page_25_Picture_8.jpeg)

2.4) กรณีแนบไฟล์เอกสารสำคัญไม่ครบ

 $1$   $\Box$  sulting 0 สำเนามี duurts | สำเนาบั □ สำเนาบัง  $7 \Box$  สาเนามัก  $8 \square$  Bantsy  $9$   $\Box$  tushban

 $10$   $\blacksquare$  สำเนาต

 $11$   $\Box$  d'immer

 $12$   $\Box$  พนังสือยิง  $13$   $\Box$  พนังสือยิ่ง 14 □ สำเนาหน้  $\overline{5}$ 

ี 0 บันทึกข้อมูล

![](_page_25_Picture_115.jpeg)

ด้วอย่าง

x

นิสิตต้อ

ึกคบันทึก ระบบจะขึ้นแจ้งเตือน "ตรวจสอบการแนบไฟล์เอกสารอีกครั้ง"

![](_page_26_Picture_1.jpeg)

![](_page_26_Figure_2.jpeg)

![](_page_26_Picture_3.jpeg)

![](_page_26_Figure_4.jpeg)

![](_page_27_Picture_44.jpeg)

# ้ตัวอย่างรูปถ่ายนิสิต ระคับปริญญาตรี

# ุ่ นิสิตชาย

![](_page_27_Picture_3.jpeg)

1.สวนเสื้อเชิ้ตแขนยาวสีขาว

2.ผูกเนคไทสีม่วงเข้มมีเครื่องหมายตรามหาวิทยาลัย ขนาดสูง 2 เซนติเมตร ปักอยู่บนเนคไทในระดับลิ้นปี่ 3.ทรงผมและสีผมสุภาพ ห้ามไว้หนวดและเครา 4.ไม่สวนแว่นตา ไม่สวมเครื่องประดับ

# <u>้นิสิตหญิง</u>

![](_page_27_Picture_7.jpeg)

1.สวมเสื้อเชิ้ตสีงาวแบบทรงสุภาพ ติดกระดุมโลหะเงินตราสัญญลักษณ์มหาวิทยาลัยพะเยา 2.ที่คอและแนวสาบอกติดกระดุมโลหะเครื่องหมายของมหาวิทยาลัย ขนาดเส้นผ่าศูนย์กลาง 2 เซนติเมตร 5 เม็ด 3.ให้กลัดเครื่องหมายตรามหาวิทยาลัย ทำด้วยโลหะสีทองลงยาสีม่วง สูง 2.5 เซนติเมตร ที่อกเบื้องงวา และขนาดสูง 1.5 เซนติเมตร ที่ปลายปกเสื้อด้านซ้าย แขนเสื้อเป็นแขนสั้นเหนือข้อศอกไม่เกิน 6 เซนติเมตร 4.ทรงผมและสีผมสุภาพ

5.ไม่สวมแว่นตา ไม่สวมเครื่องประดับ

นิสิตข้ามเพศ : ให้แต่งกายตามเพศสภาพทรงผมสุขภาพ (LGBTQ)

# รายละเอียดขนาดรูปเพื่อใช้อัพโหลดเข้าระบบ Reg

![](_page_28_Picture_1.jpeg)

- 1. พื้นหลังสีม่วง โค้ดรหัสสี #8D38C9
- 2. sูปสี่งนาด 500 X 631 pixels เท่านั้น
- \* ไฟล์นามสกล .JPG
- \*\* อัพโหลดไฟล์ภาพผ่าน คอมพิวเตอร์ หรือ โน๊ตบคเท่านั้น

#### ่ 1. กรณีอัพโหลดไฟล์ไม่ได้ให้ตรวจสอบขนาดของไฟล์ภาพดังนี้

- คลิกงวาที่รูปภาพ เลือก Properties แล้วไปที่ Details
- ตรวจสอบขนาดของภาพที่ Image
- กรณีที่งนาดไม่ตรงตามที่กำหนดให้ทำการ Resize งนาดงองไฟล์ภาพด้านล่าง

![](_page_28_Picture_10.jpeg)

# วิธีการ Resize ขนาดของไฟล์ภาพ

1. เปิดโปรแกรม paint เลือก Start เมนู > เลือก Program > เลือก Accessories > เลือก Paint

![](_page_28_Picture_13.jpeg)

2. เปิดไฟล์รูปภาพ คลิกเมนู File > คลิก Open

![](_page_28_Picture_103.jpeg)

![](_page_28_Picture_16.jpeg)

3. เปิดเครื่องมือปรับงนาดรูปภาพ คลิกเมนู Home > คลิก Resize

![](_page_28_Picture_18.jpeg)

#### 4.จะปรากฎเครื่องมือ Resize and Skew ให้กำหนด ึ vนาครปภาพที่ต้องการ แล้วคลิกป่ม OK

![](_page_28_Picture_104.jpeg)

5. จะปรากฏรูปภาพที่มีการปรับขนาคเรียบร้อยแล้ว

![](_page_28_Picture_22.jpeg)

6. เสร็จแล้วให้ดำเนินการคลิกเมนู File > เลือก Save as<br>> เลือก JPEG picture

![](_page_28_Picture_24.jpeg)

# **3. งำนทะเบียนนิสิตและประมวลผล** *ที่มา : กองบริการการศึกษา*

![](_page_29_Picture_1.jpeg)

![](_page_30_Figure_0.jpeg)

![](_page_31_Picture_4.jpeg)

![](_page_32_Picture_5.jpeg)

![](_page_33_Figure_0.jpeg)

#### การชำระเงินค่าธรรมเนียมการศึกษา

มหาวิทยาลัย ได้กำหนดระยะเวลาการชำระเงินค่าธรรมเนียมการศึกษา ซึ่งนิสิตสามารถตรวจสอบได้จากปฏิทินการศึกษาของแต่ละปีการศึกษา และยังได้ ระบุระยะเวลาการชำระเงินค่าธรรมเนียมการศึกษาดังกล่าวไว้ในใบแจ้งหนี้ ทั้งนี้ ใบแจ้งหนี้ดังกล่าว นิสิตสามารถพิมพ์ได้ภายหลังจากที่นิสิตได้ลงทะเบียน เรียบร้อยแล้ว ผ่าน www.reg.up.ac.th

#### ดำเนินการโดย

- ด. นิสิตลงทะเบียนเรียน/ลงทะเบียนรักษาสภาพการเป็นนิสิต ผ่าน www.reg.up.ac.th
- ๒. นิสิตพิมพ์ใบแจ้งหนี้ ผ่าน www.reg.up.ac.th
- ... นิสิตชำระเงินผ่านธนาคารที่มหาวิทยาลัยกำหนดไว้ในใบแจ้งหนี้
- (ทั้งนี้ สามารถทำระเงินได้ที่ธนาคารที่มหาวิทยาลัยกำหนดได้ทั่วประเทศ)

#### หมายเหต :

ี่ ๑. กร**ณีที่นิสิตชำระเงินไม่ทันกำหนด** นิสิตจะมีสถานะพ้นสภาพการเป็น ้นิสิตเนื่องจากไม่ได้ทำระเงินทันที ทั้งนี้ นิสิตสามารถขอคืนสภาพการเป็นนิสิตได้ ซึ่งจะกล่าวถึงในหัวข้อต่อไป

๒. กรณีเป็นนิสิตกู้ยืมเงิน กยศ. นิสิตต้องตรวจสอบข้อมูลกับกองกิจการ นิสิต ว่านิสิตได้ดำเนินการตามขั้นตอนและทำถูกต้องทุกกระบวนการของกอง กิจการนิสิตภายในเวลาที่กำหนดแล้ว เพื่อให้มั่นใจว่านิสิตจะไม่มีปัญหาด้านการ ชำระเงินจาก กยศ.

... กรณีนิสิตมีปัญหาด้านการชำระเงินค่าลงทะเบียนเรียน มหาวิทยาลัย ได้กำหนดระยะเวลา**การขอผ่อนผันค่าลงทะเบียนเรียน**ให้กับนิสิต ที่มีปัญหาด้านการเงิน ตามประกาศมหาวิทยาลัยพะเยา โดย<mark>สามารถยื่นคำร้อง</mark> ขอผ่อนผันได้ภายในวันสดท้ายของการชำระเงินค่าลงทะเบียน ซึ่งหากนิสิตยื่น คำร้องภายหลังที่มหาวิทยาลัยกำหนดนิสิตจะพ้นสภาพการเป็นนิสิต ซึ่งนิสิตต้อง ทำเรื่องขอคืนสภาพการเป็นนิสิต โดยต้องชำระค่าคืนสภาพการเป็นนิสิตและ ค่าปรับการลงทะเบียนเรียนล่าช้าตามประกาศ ได้ซึ่งจะกล่าวถึงในหัวข้อต่อไป

#### ബി

# การขอผ่อนผันการชำระเงินค่าธรรมเนียมการศึกษา

มหาวิทยาลัยอาจอนุมัติให้นิสิตผ่อนผันการชำระค่าธรรมเนียมการศึกษา โดยกำหนดให้ นิสิตที่ประสงค์จะขอผ่อนผันการชำระเงินค่าธรรมเนียมการศึกษา ยื่นคำร้องของผ่อนผัน ภายในวันสุดท้ายของการชำระเงินในระยะเวลาที่มหาวิทยาลัยกำหนด ซึ่งนิสิตจะต้องชำระเงิน ิภายในระยะเวลาที่กำหนด ดังนี้

- ๑. ค่าบำรงและค่าธรรมเนียมการศึกษาเต็มจำนวน ตามประกาศของมหาวิทยาลัย
- ๒. ค่าปรับเป็นรายสัปดาห์ตามประกาศมหาวิทยาลัย

้อัตราค่าปรับ กรณีขอผ่อนผันการชำระเงินค่าธรรมเนียมการศึกษา โดยนับตั้งแต่ วันพ้นกำหนดการชำระเงินค่าบำรุงและค่าธรรมเนียมการศึกษา

![](_page_35_Picture_76.jpeg)

\*\* กรณีไม่ชำระเงินตามกำหนด มหาวิทยาลัยจะปรับสถานะนิสิตเป็นพ้นสภาพการเป็นนิสิต\*\*

การดำเนินการโดย

- ๑. ยื่นคำร้องขอผ่อนผันค่าลงทะเบียนเรียน (UP ๑๘) ผ่านระบบ www.reg.up.ac.th พิมพ์คำร้องเสนอ อ ที่ปรึกษา และคณบดีเพื่อ
	- ให้ความเห็นชอบ นิสิตนำเอกสารคำร้องส่งงานทะเบียนฯ กองบริการการศึกษา
	- \* สำหรับนิสิตระดับปริญญาตรี ภาคปกติ ให้ผู้ปกครองลงชื่อรับรอง
	- ในหนังสือรับรองการผ่อนการชำระเงิน พร้อมแนบสำเนาบัตรประจำตัวประชาชน ของผัปกครองที่รับรองด้วย\*
- <u>๒ เมื่อพร้อมชำระเงินตามกำหนดให้นิสิตรับคำร้องที่ เค้าเตอร์งานทะเบียนนิสิตฯ เพื่อ</u> นำไปทำระเงิน ที่กองคลัง
- นำคำร้องคืนที่เค้าเตอร์งานทะเบียนฯ  $\mathbf{m}$

กรณี ไม่สามารถชำระเงินตามกำหนดระยะเวลาที่ให้ผ่อนผัน มหาวิทยาลัยจะยกเลิก คำ ร้อง และดำเนินการประกาศพันสภาพการเป็นนิสิต

ทั้งนี้ นิสิตที่พ้นสภาพการเป็นนิสิตในกรณีดังกล่าว หากต้องการขอคืนสภาพการเป็น นิสิต สามารถขอคืนสภาพการเป็นนิสิตเพื่อลงทะเบียนรักษาสภาพ การเป็นนิสิตในภาคการศึกษานั้นๆ ได้

# การขอลงทะเบียนเรียนเพิ่มรายวิชาหลังกำหนดปฏิทินการศึกษา

กรณี หมดระยะเวลาลงทะเบียนล่าช้า เพิ่ม-ถอน รายวิชา ตามกำหนดปฏิทินการศึกษา แล้วนิสิตยังมีความประสงค์ขอเพิ่มรายวิชา นิสิตต้องตรวจสอบรายวิชาที่ประสงค์ลงทะเบียน เรียนเพิ่ม ว่า เป็นรายวิชาที่เปิดที่นั่งให้นิสิตเรียบร้อยแล้ว และต้องชำระค่าลงทะเบียนเรียนเพิ่ม หลังกำหนด ทั้งนี้ นิสิตสามารถยื่นคำร้องขอลงทะเบียนเรียนเพิ่มหลังกำหนดได้ ไม่เกิน ๕ สัปดาห์หลังวันสุดท้ายของวันลงทะเบียนเรียนล่าช้า, เพิ่ม-ถอนรายวิชา ทั้งนี้ ตามปฏิทิน การศึกษาของมหาวิทยาลัย

กรณี การขอเพิ่มรายวิชาอยู่ในกำหนดระยะเวลาชำระเงินค่าเทอม ให้นิสิตชำระเงินค่า เทอมผ่านธนาคาร ตามระยะเวลาที่มหาวิทยาลัยกำหนด เนื่องจากค่าปรับลงทะเบียนเรียนเพิ่ม จะชำระได้ที่ กองคลังของมหาวิทยาลัย

อัตราค่าปรับการขอลงทะเบียนเรียนเพิ่มหลังกำหนดนับตั้งแต่วันพ้นกำหนดลงทะเบียน ้เรียนช้า เพิ่ม – ถอน รายวิชาโดยไม่ได้รับอักษร W

![](_page_36_Picture_67.jpeg)

#### ดำเนินการโดย

- ๑. ยื่นคำร้องขอเพิ่มรายวิชาหลังกำหนด (UP ๕) ผ่านระบบทะเบียนออนไลน์ เพื่อเสนออาจารย์ที่ปรึกษา อาจารย์ผู้สอนและคณบดีให้ความเห็นชอบผ่านระบบ
- ๒.ตรวจสอบผลการอนุมัติ ผ่านระบบ www.reg.up.ac.th
- <mark>.๓.กรณีคำร้องอนุมัติ นิสิตติดต่อชำระเงินที่กองคลัง หรือพิมพ์ใบแจ้งการชำระเงินเพื่อไปชำระ</mark> ณ เคาเตอร์เซอร์วิสหรือธนาคารที่ระบุไนไบแจ้งการชำระเงิน ภายใน ๕ วัน นับจากวันที่ได้รับการอนุมัติ
- ๔ นิสิตตรวจสอบข้อมูลการลงทะเบียนเรียน (เช่น รหัสวิชา ชื่อวิชา หมู่เรียน) ผ่านระบบทะเบียน ออนไลน์หากไม่ถูกต้อง ให้ติดต่องานทะเบียนนิสิตฯ (หน่วยคอมพิวเตอร์) โดยต่วน
	- หมายเหตุ : กรณีอาจารย์ที่ปรึกษา อาจารย์ผู้สอนและคณบดีไม่สะดวกที่จะให้ความเห็นขอบผ่านระบบ ให้นิสิตพิมพ์คำร้องดังกล่าว เพื่อเสนออาจารย์ที่ปรึกษา อาจารย์ผู้สอนและคณบดีลงนาม แล้ว ้นำมายื่นที่เคาน์เตอร์บริการทะเบียนนิสิต และเมื่อคำร้องได้รับการอนุมัติ ให้นิสิตติดต่อชำระเงินที่ กองคลัง หรือพิมพ์ใบแจ้งการชำระเงินเพื่อไปชำระ ณ เคาเตอร์เซอร์วิสหรือธนาคารที่ระบุ

![](_page_37_Figure_0.jpeg)

![](_page_38_Picture_4.jpeg)

![](_page_39_Figure_0.jpeg)

![](_page_40_Picture_7.jpeg)

#### ඉත

# ளை การย้ายคณะ/ย้ายสาขาวิชา การย้ายคณะ/ย้ายสาขาวิชา สามารถทำได้เมื่อนิสิตเข้าศึกษาภายใน มหาวิทยาลัยพะเยาครบ ๒ ภาคการศึกษาปกติ โดยนิสิตติดต่อคณะ/สาขาวิชา ที่ต้องการย้ายเพื่อขอทราบข้อมูลเกณฑ์การย้ายคณะ/สาขาวิชา ดำเนินการโดย ๑. ยื่นคำร้องขอย้ายคณะ/ย้ายสาขาวิชา (UP ๑๐, UP ๑๐.๑, UP ดอ.๒, UP ดอ.๓) ผ่าน www.reg.up.ac.th พิมพ์คำร้อง เสนอ อ.ที่ปรึกษา และคณบดีฯ ให้ความเห็นชอบ และนำคำร้องมายื่นที่ งานทะเบียนนิสิตฯ กองบริการการศึกษา ๒. ตรวจสอบคำร้อง โดยตรวจสอบการตั้งหนี้ค่าธรรมเนียม การย้ายคณะ/หลักสูตร/สาขาวิชา ผ่าน <u>www.reg.up.ac.th</u> ของนิสิต ที่จุดบริการชำระค่าธรรมเนียม ภายใน ๕ วันนับจากวันที่ได้รับ การอนุมัติ ๔. <u>งานทะเบียนนิสิต ๆ (หน่วยคอมพิวเตอร์)</u> ดำเนินการย้าย คณะ/หลักสูตร/สาขาวิชาในระบบฐานข้อมูล ๕. นิสิตตรวจสอบข้อมูลการการย้ายคณะ/หลักสูตร/สาขาวิชา ค่าลงทะเบียนเรียน ของสาขาวิชาใหม่ ผ่าน www.reg.up.ac.th หากไม่ถูกต้องให้ติดต่องานทะเบียนนิสิตฯ (หน่วยคอมพิวเตอร์ โดยด่วน)

![](_page_42_Figure_0.jpeg)

## การเทียบรายวิชา/การเทียบโอนรายวิชา (ต่อ)

#### ๒. การเทียบโอนรายวิชา

นิสิตที่โอนย้ายมาจากสถาบันอื่น หรือนิสิตที่กลับเข้าศึกษาใหม่ที่มหาวิทยาลัย พะเยาอีกครั้ง และต้องการเทียบโอนรายวิชาที่เคยเรียนมาแล้ว เพื่อนำมานับเป็นหน่วยกิต ในการสำเร็จการศึกษาตามโครงสร้างหลักสตรของนิสิต สามารถยื่นคำร้องขอเทียบโอน รายวิชาได้

ทั้งนี้ นิสิตที่ขอเทียบโอนรายวิชาไปแล้วจะไม่สามารถขอยกเลิกการของเทียบโอน รายวิชาได้

(มีค่าธรรมเนียมการขอเทียบโอนรายวิชาตามประกาศมาหาวิทยาลัย)

#### ดำเนินการโดย

- ๑. ยื่นคำร้องผ่าน www.reg.up.ac.th
- ๒. พิมพ์เอกสารขอเทียบโอนรายวิชา (UP๙)
- .... นำเอกสารขอเทียบโอนรายวิชา (UP๙) ไปให้อาจารย์ที่ปรึกษา และ คณบดี/คณะเจ้าของรายวิชา ลงนาม

ี ๔. นำเอกสารขอเทียบโอนรายวิชา (UP๙) มายื่นที่งานทะเบียนนิสิต ฯ กอง ้ำเริการการศึกษา เพื่อทำการขอเทียบโอนรายวิชา

๕. ตรวจสอบคำร้อง โดยตรวจสอบการตั้งหนี้ค่าธรรมเนียมการเทียบโอน รายวิชา ผ่าน www.reg.up.ac.th

๖. รับคำร้องที่เคาน์เตอร์งานทะเบียนนิสิต ฯ เพื่อนำไปชำระเงินที่จุดบริการ ชำระค่าธรรมเนียม ภายใน ๕ วันนับจากวันที่ได้รับการอนุมัติ

๗. งานทะเบียนนิสิต ฯ (หน่วยคอมพิวเตอร์) ดำเนินการเทียบโอนรายวิชาใน ระบบจานข้อมูล

๘. นิสิตตรวจสอบข้อมูลการขอเทียบโอนรายวิชาผ่าน www.reg.up.ac.th หากไม่ถูกต้องให้ติดต่องานทะเบียนนิสิต ฯ (หน่วยคอมพิวเตอร์ โดยด่วน)

\*\* มีค่าธรรมเนียมการเทียบโอนรายวิชาตามประกาศมหาวิทยาลัย \*\*

![](_page_44_Picture_4.jpeg)

![](_page_45_Picture_4.jpeg)

![](_page_46_Picture_4.jpeg)

![](_page_47_Picture_4.jpeg)

#### $\ln 0$

### การสำเร็จการศึกษา (ต่อ)

# คุณสมบัติเพิ่มเติมของนิสิตที่สำเร็จการศึกษาระดับปริญญาโท

### ระดับปริญญาโท แผน ก แบบ ก ๑

ด ผลงานวิทยานิพบธ์ จะต้องได้รับการตีพิมพ์หรืออย่างน้อยดำเนินการให้ ผลงานหรือส่วนหนึ่งของผลงานได้รับการยอมรับให้ตีพิมพ์ในวารสารหรือสื่อ สิ่งพิมพ์ทางวิชาการหรือเสนอต่อที่ประชุมวิชาการที่มีรายงานการประชุม (Proceeding) ที่มีคณะกรรมการภายนอกร่วมกลั่นกรอง (Peer Review) ๒. เสนอวิทยานิพนธ์และสอบผ่านการสอบปากเปล่าขั้นสุดท้าย

### ระดับปริญญาโท แผน ก แบบ ก ๒

๑. ผลงานวิทยานิพนธ์ จะต้องได้รับการตีพิมพ์หรืออย่างน้อยดำเนินการให้ ผลงานหรือส่วนหนึ่งของผลงานได้รับการยอมรับให้ตีพิมพ์ในวารสารหรือสื่อ สิ่งพิมพ์ทางวิชาการหรือเสนอต่อที่ประชุมวิชาการที่มีรายงานการประชุม (Proceeding) ที่มีคณะกรรมการภายนอกร่วมกลั่นกรอง (Peer Review) ๒. เสนอวิทยานิพนธ์และสอบผ่านการสอบปากเปล่าขั้นสุดท้าย ... มีผลการเรียนเฉลี่ยสะสมตลอดหลักสูตร ไม่ต่ำกว่า ๓.๐๐

#### ระดับปริญญาโทแผน ข

- ๑. สอบผ่านการสอบประมวลความรู้ (COMPREHENSIVE EXAMINATION)
- ๒. มีผลการเรียนเฉลี่ยสะสมตลอดหลักสูตร ไม่ต่ำกว่า ๓.๐๐

![](_page_49_Figure_0.jpeg)

![](_page_50_Picture_4.jpeg)

![](_page_51_Figure_0.jpeg)

![](_page_52_Picture_0.jpeg)

# **4. คู่มือ Budget**

![](_page_53_Figure_1.jpeg)

![](_page_53_Figure_2.jpeg)

![](_page_54_Figure_0.jpeg)

![](_page_55_Figure_0.jpeg)

![](_page_55_Figure_1.jpeg)

![](_page_56_Figure_0.jpeg)

![](_page_56_Figure_1.jpeg)

![](_page_57_Figure_0.jpeg)